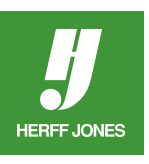

# **HOW DO I GET RID OF THE WHITE BOX OR BACKGROUND AROUND MY GRAPHICS?**

# **CREATING CLIPPING PATHS IN ADOBE® PHOTOSHOP®**

A scanned image looks like it has a transparent background, but it does not. It is solid white. This can cause a problem if it is placed on top of another image or background. To make the white area transparent, a clipping path needs to be created. Clipping paths work best if the image has a smooth outline; they will not work on images that fade to white. After you've created your first clipping path, you'll have a better understanding of why this is so.

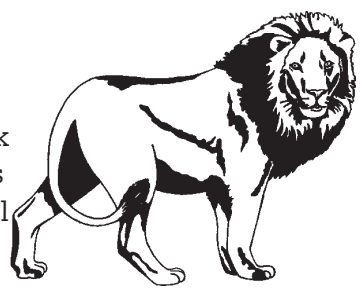

The second graphic is the first graphic on a gray background

## **CREATE A PATH AROUND THE IMAGE**

- Open the image in Photoshop.
- Solid color background
	- Select the **Magic Wand** tool from the Toolbox and click in the white area outside the image.
	- All the white areas around the image will be selected.
	- If all the white areas were not selected, hold down the Shift key and click in those spots.
- Graphic with a background
	- Use the **Pen**, **Lasso** or **Magnetic Lasso** tool to draw around the image.
	- If the outline is not perfect, switch to the **Lasso** tool and use the **Shift** key to add to the selection or the **Alt/ Option** key to subtract from the selection.
- After the path is completed around the image, go to the **Select** menu and select **Inverse**.
- Press **Delete/Backspace** to delete the background.
- Go to the **Select** menu and select **Inverse**.
- The only element selected is the image.

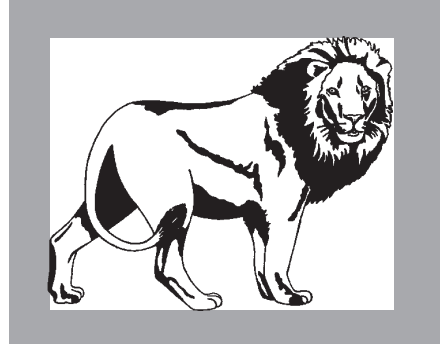

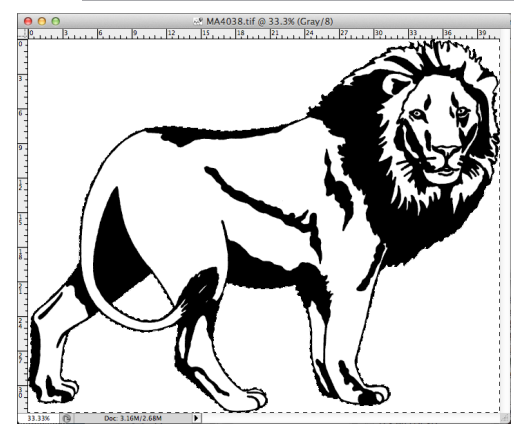

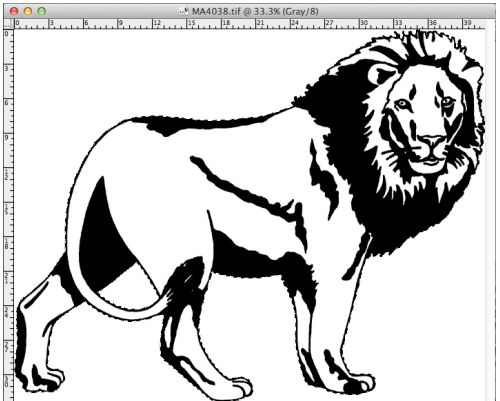

yearbooks.biz yearbookdiscoveries.com

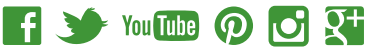

### **SAVE THE PATH**

- Click on the arrow on the right hand side of the **Paths** panel to open the panel menu and choose **Make Work Path**.
- In the **Make Work Path** dialog box, set the **Tolerance**.
	- Larger numbers in the **Tolerance** make a smoother path but detail can be lost
	- Smaller numbers give a more accurate path.
- Use numbers between .5 and 10.
- In the same menu, select **Save Path**.
- **• Path 1** will automatically come up for the Name:
- Click **OK**.

#### **CREATE THE CLIPPING PATH**

- Create the clipping path by selecting **Clipping Path** from the Path menu.
- In the Clipping Path dialog box, pick the Path (Path 1) that was sa from the **Save Path** dialog box
- Click **OK**.

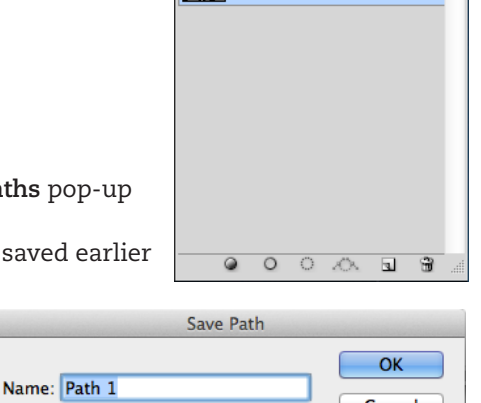

New Path... Duplicate Path... Delete Path

Make Work Path. Make Selection... Fill Path... Stroke Path...

Clipping Path... Panel Options...

Close Tab Group

Cancel

Close

LAYERS CHANNELS PATHS Work Path

LAYER

#### **SAVE AS AN EPS**

- Go to **File** then **Save as....**
- In the **Save** as dialog box, click on the **Format** pop-up menu and select **Photoshop EPS**.
- In the **EPS Options** dialog box, make sure the **Preview** is appropriate to the platform:
- Choose the 8 bit/pixel option so you have a clear preview.
- **• Do not** select Include Halftone Screen or Include Transfer Function.
- Click **OK**.

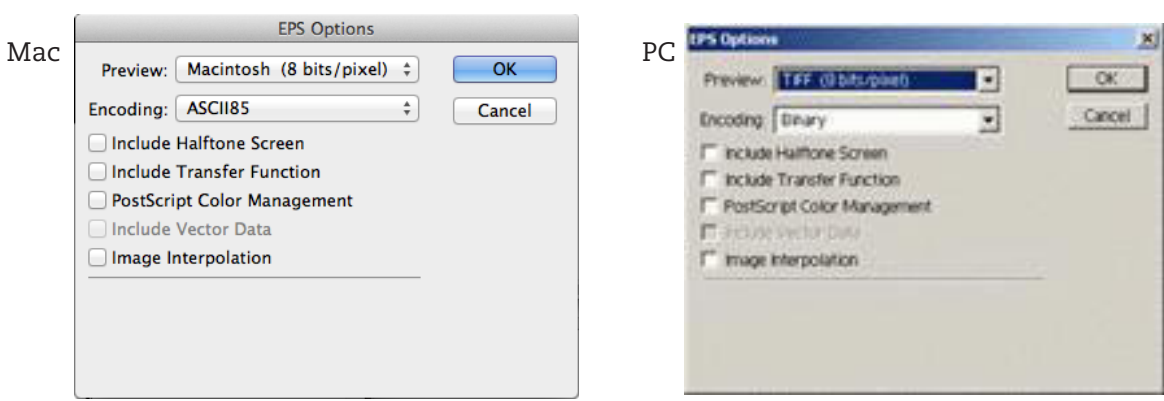

Now when you place this file in your Adobe® InDesign® document, there will not be a white box around the image.

Note to Windows users: The screen preview may show a white box around the image but when it prints to a Postscript printer, it will not print.

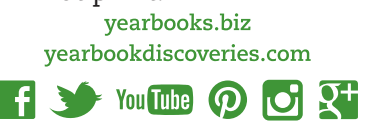

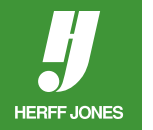